# CALIFORNIA BEAD CONSUMER **CHALLENGE** WEBSITE GUIDE

VERSION 1.0 | JUNE 2024

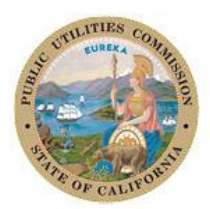

California Public Utilities Commission

# Table of contents

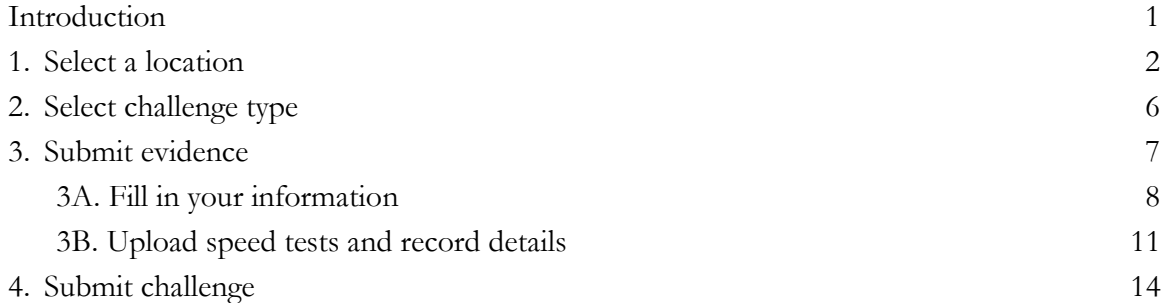

# Table of figures

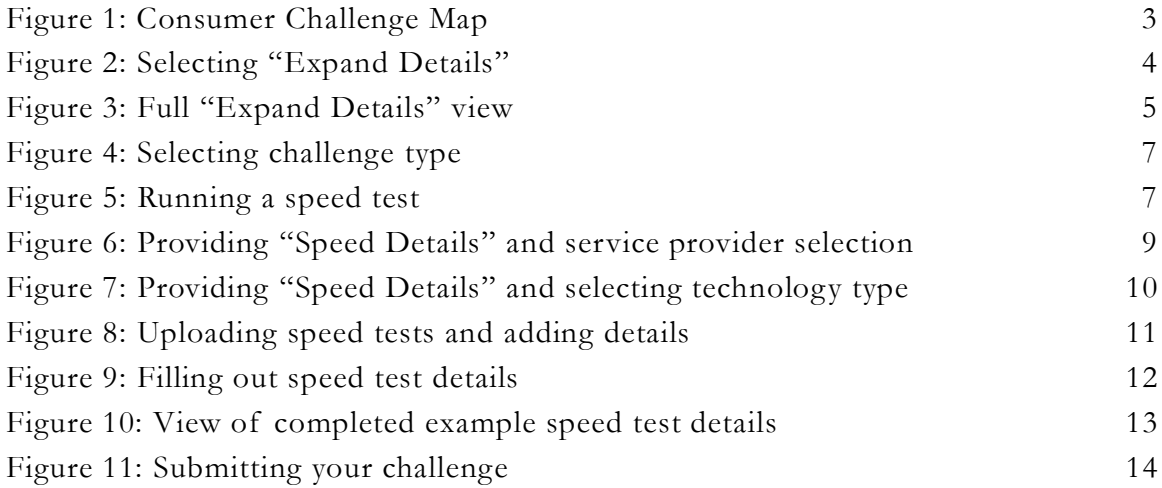

# <span id="page-2-0"></span>Introduction

This is a step-by-step instruction guide for individuals using the CPUC's Broadband Equity, Access, and Deployment (BEAD) Program Consumer Challenge website.

The BEAD Consumer Challenge website enables members of the public to submit evidence to correct details about individual locations in the Consumer Challenge Map—which, if accepted under the terms of the BEAD Program and the CPUC's corresponding evidentiary review, will make those locations eligible for BEAD funding (i.e., a broadband network deployer might receive funding for a portion of the cost of delivering broadband service to that location).

# <span id="page-3-0"></span>1. Select a location

First, select a location (typically a home or business address) that you will investigate and, if you believe the Consumer Challenge Map has incorrect service data, for which you will submit evidence to correct the map.

The landing page begins with a set of instructions on how to select a location on the map [\(Figure 1\)](#page-4-0):

- 1. You can search for your address in the search bar on the map
- 2. If your address does not appear, you can zoom in on the map and select the point nearest to the location you want to investigate.

Select your location, then select "Next."

At the top of the next page, select "Expand Details" (see [Figure 2\)](#page-5-0) to view the broadband service data associated with that location (i.e., a list of providers that report servicing the address, the types of service offered, and the speeds offered).

This information can help you decide whether the current information listed for the address is accurate or whether you want to continue with your challenge.

The colors on the map represent service levels as documented in the National Broadband Map: Pink and blue locations are unserved or underserved, respectively, while grey locations are currently represented as served.

Locations identified as served (i.e., the grey locations on the map) are the focus of individual challenges because, if those data are incorrect, individuals can show that they are not actually served and that the location should qualify for BEAD funding.

Locations that are colored pink or blue cannot be selected for a challenge on the Consumer Challenge Map because those locations are not eligible for a challenge to their service levels.

# Figure 1: Consumer Challenge Map landing page

<span id="page-4-0"></span>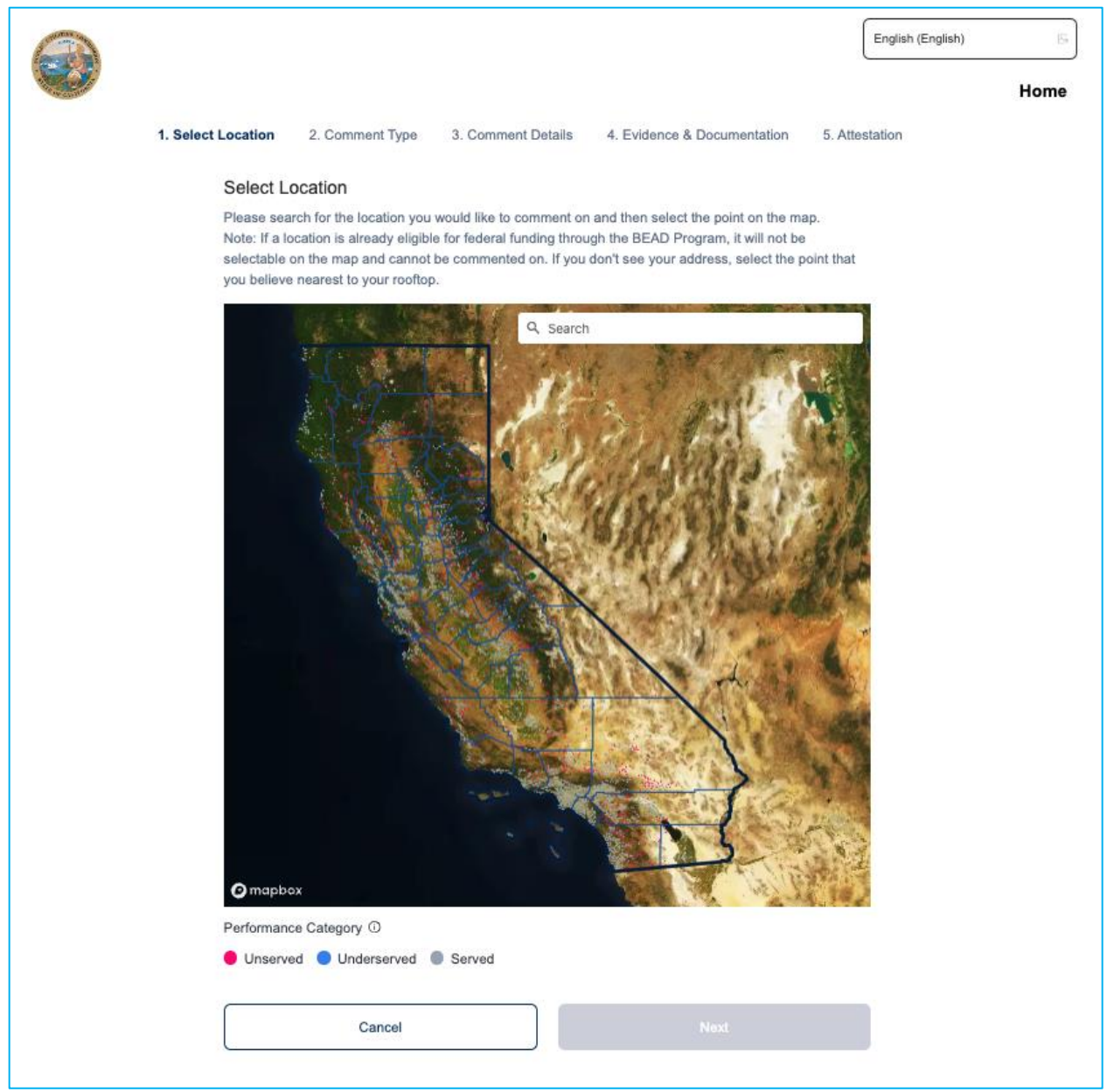

<span id="page-5-0"></span>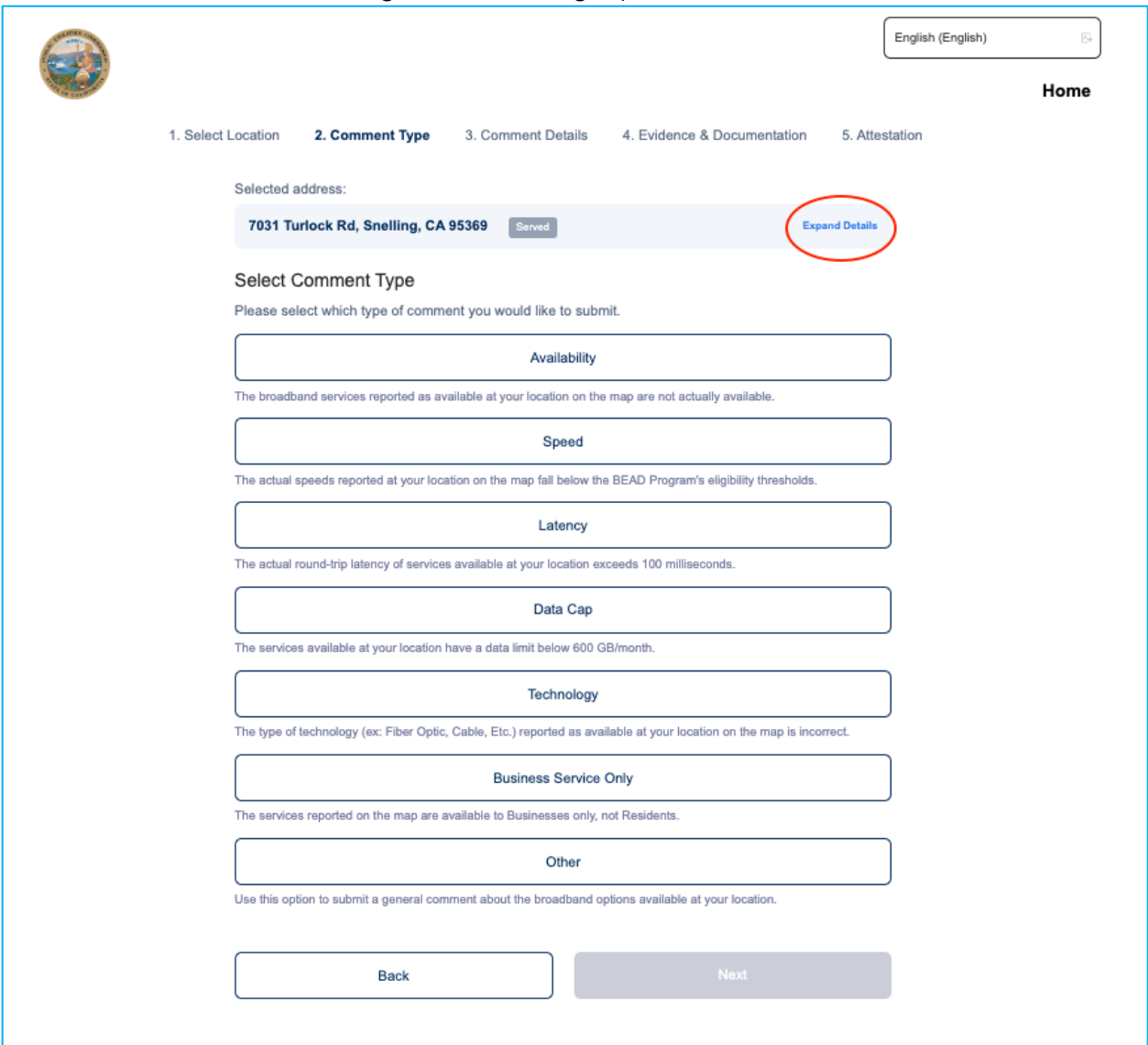

## Figure 2: "Selecting Expand Details"

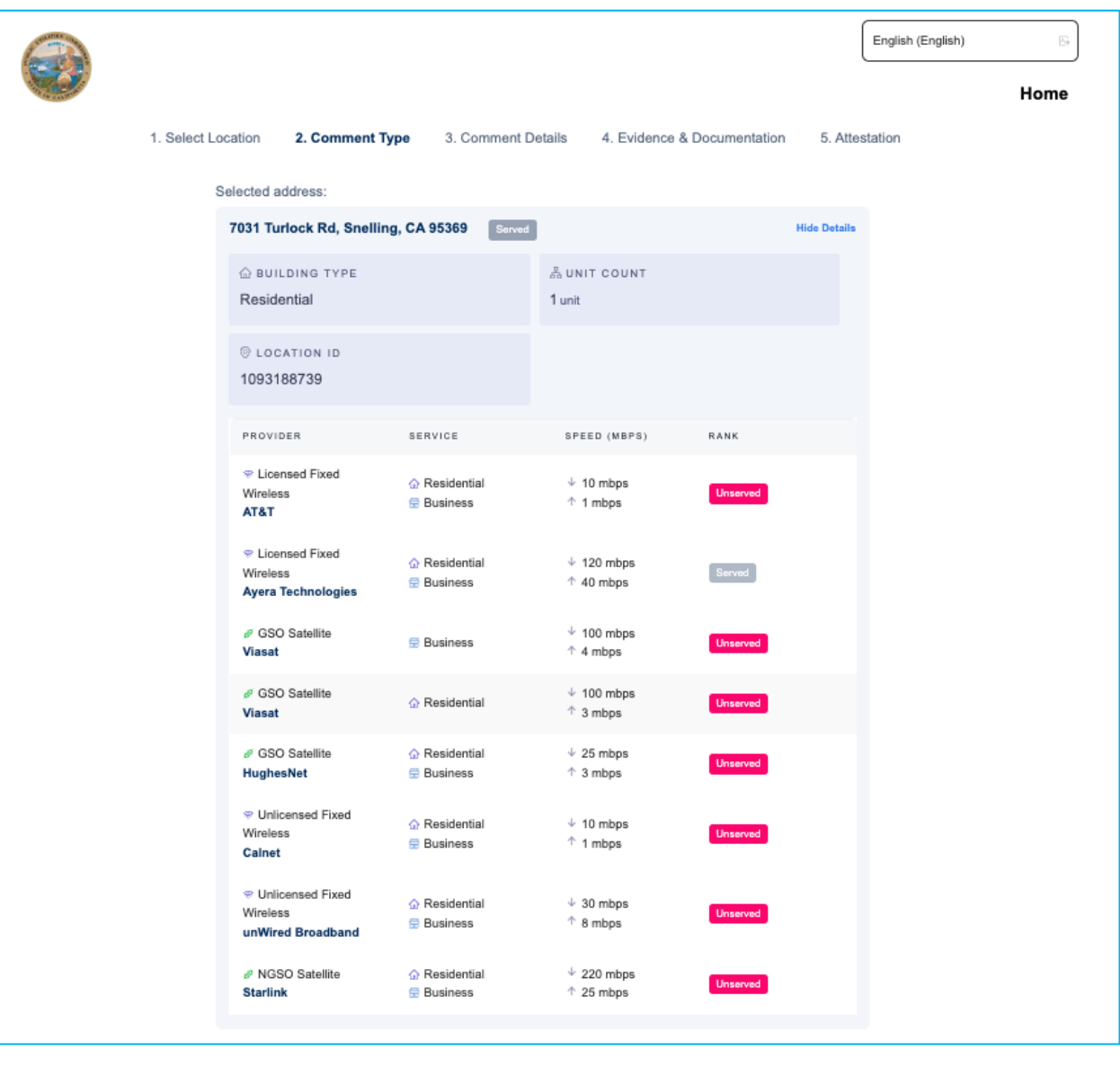

<span id="page-6-0"></span>Figure 3: Full "Expand Details" view

# <span id="page-7-0"></span>2. Select challenge type

Next, select the type of challenge you want to make: "Availability," "Speed," "Latency," "Data Cap," "Technology," "Business Service Only," or "Other," as shown in **Error! Reference source not found.**. These options follow the evidentiary requirements set by the National Telecommunications and Information Administration (NTIA) for the Challenge Process.

Most consumer challenges will be "Availability" or "Speed."

Select "Availability" challenge if the map shows a provider offers service at your address, but you do not believe they offer service there (for example, the provider has rejected a request for service or failed to install service).

Select "Speed" challenge if the map shows your address can receive internet speeds above 100/20 Mbps from a certain provider, but you believe the provider's speeds are actually slower than that and you have speed test results to support your challenge.

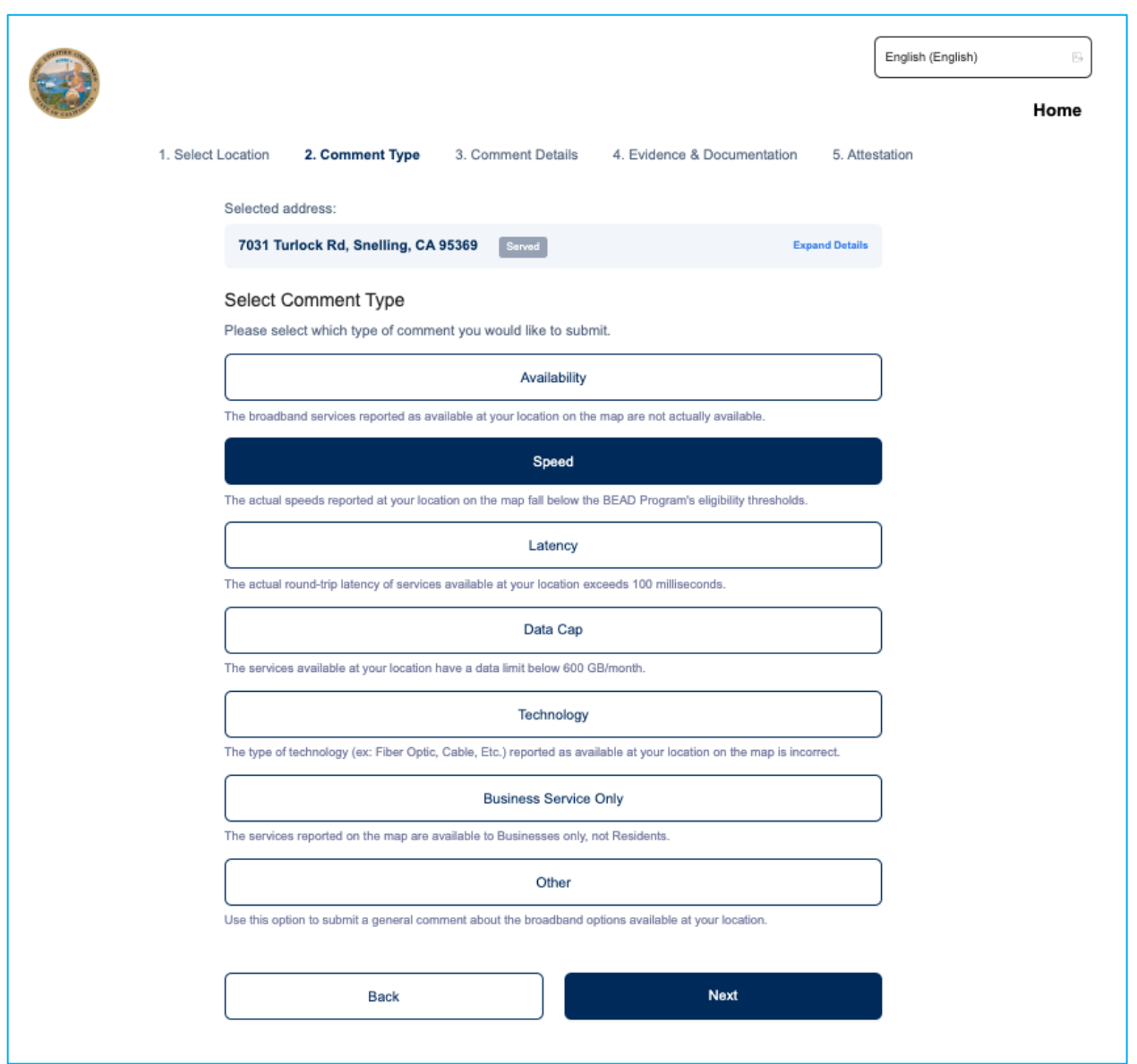

#### Figure 4: Selecting challenge type

# <span id="page-8-0"></span>3. Submit evidence

Add evidence to support your "Speed" challenge by entering speed test documentation. You must have data from three separate tests taken on different days. If you would like to take one of these speed tests directly on the Consumer Challenge website, click the link to go to the "Performance Test and Survey," shown in

below.

#### <span id="page-9-0"></span>CALIFORNIA BEAD CONSUMER CHALLENGE WEBSITE GUIDE

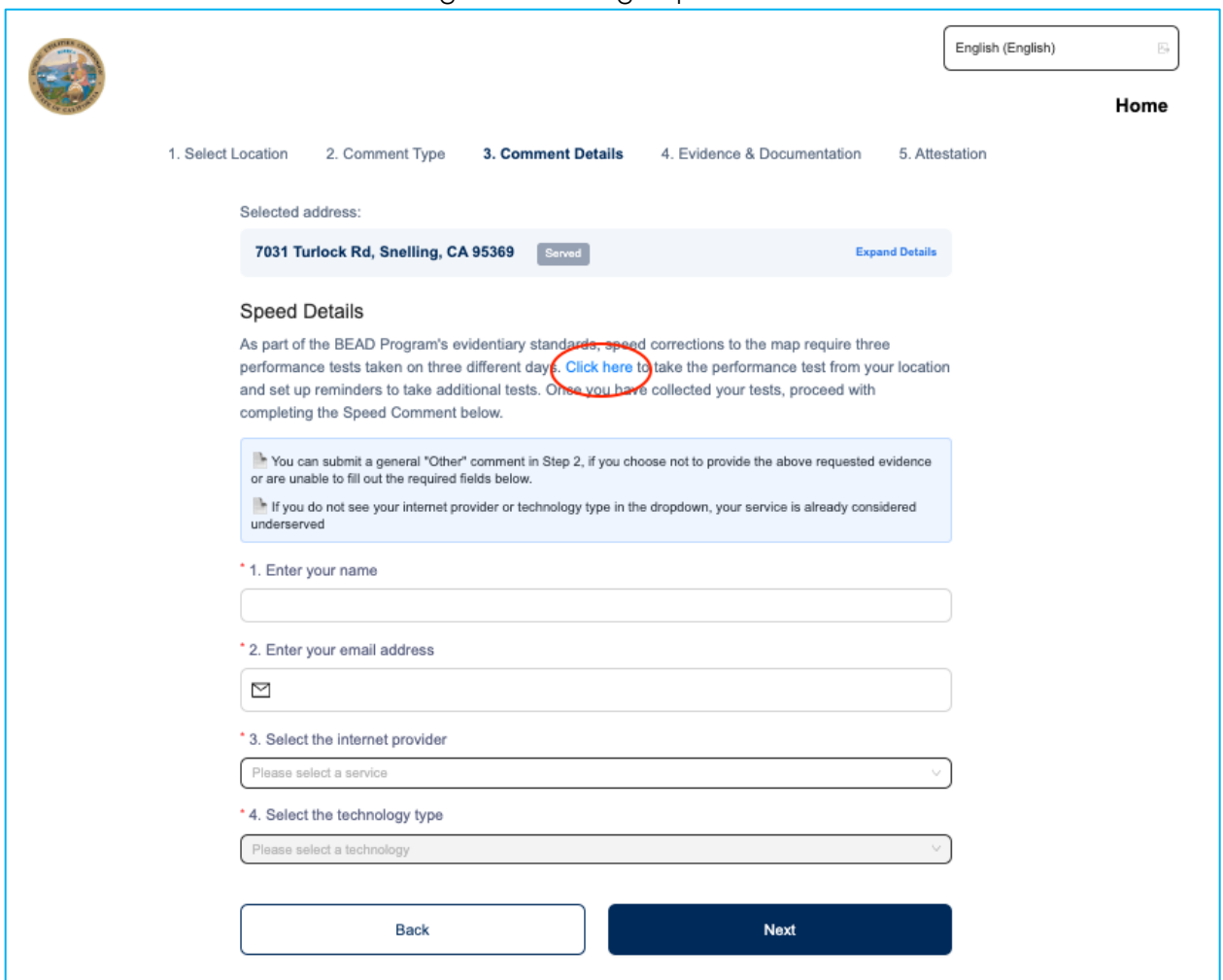

#### Figure 5: Running a speed test

# 3A. Fill in your information

<span id="page-10-0"></span>Fill in the fields with your information. Select your broadband service provider from the dropdown menu (shown in [Figure 6\)](#page-11-0), as well as the technology type you are using (shown in **Error! Reference source not found.**).

<span id="page-11-0"></span>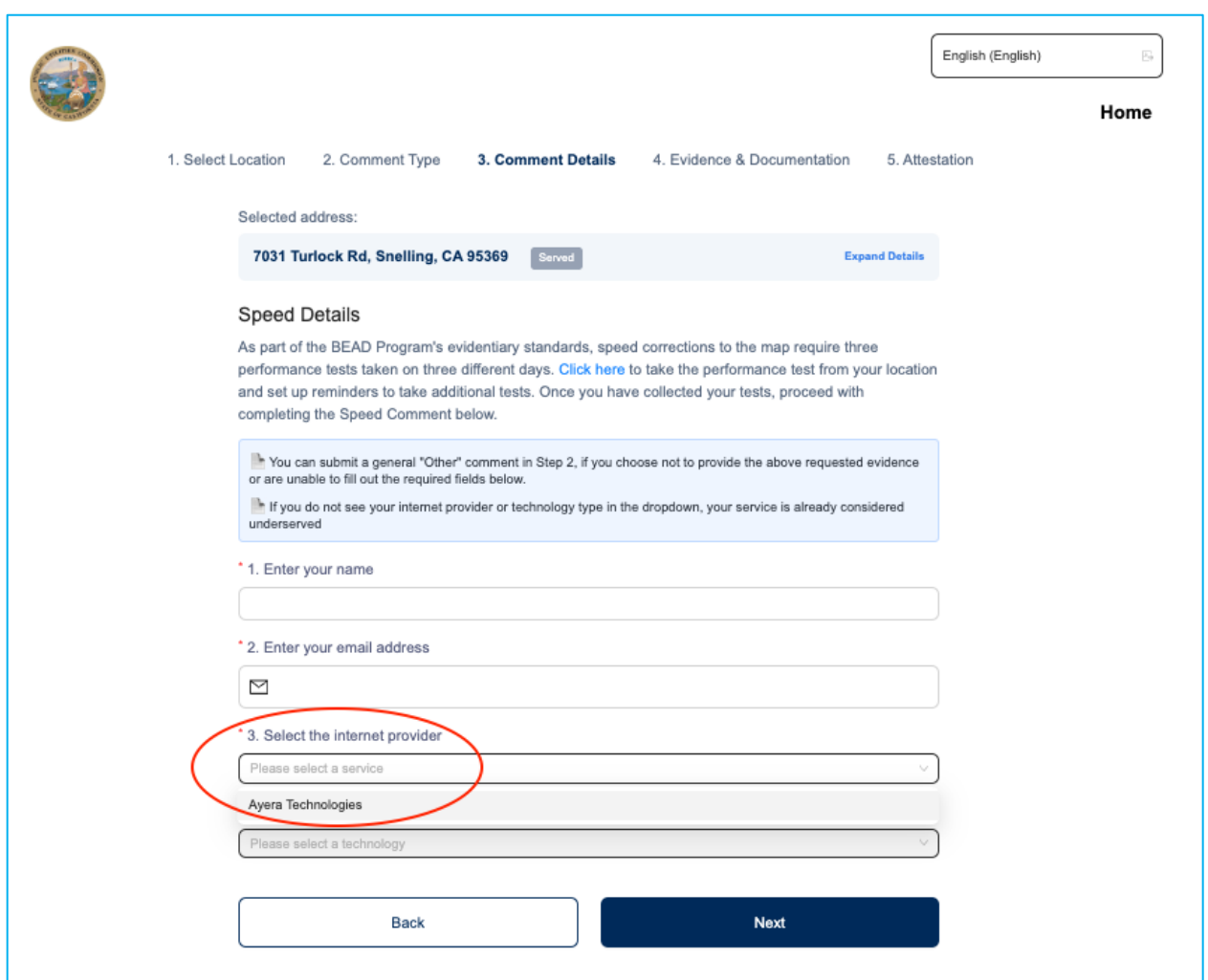

## Figure 6: Providing "Speed Details"— service provider selection

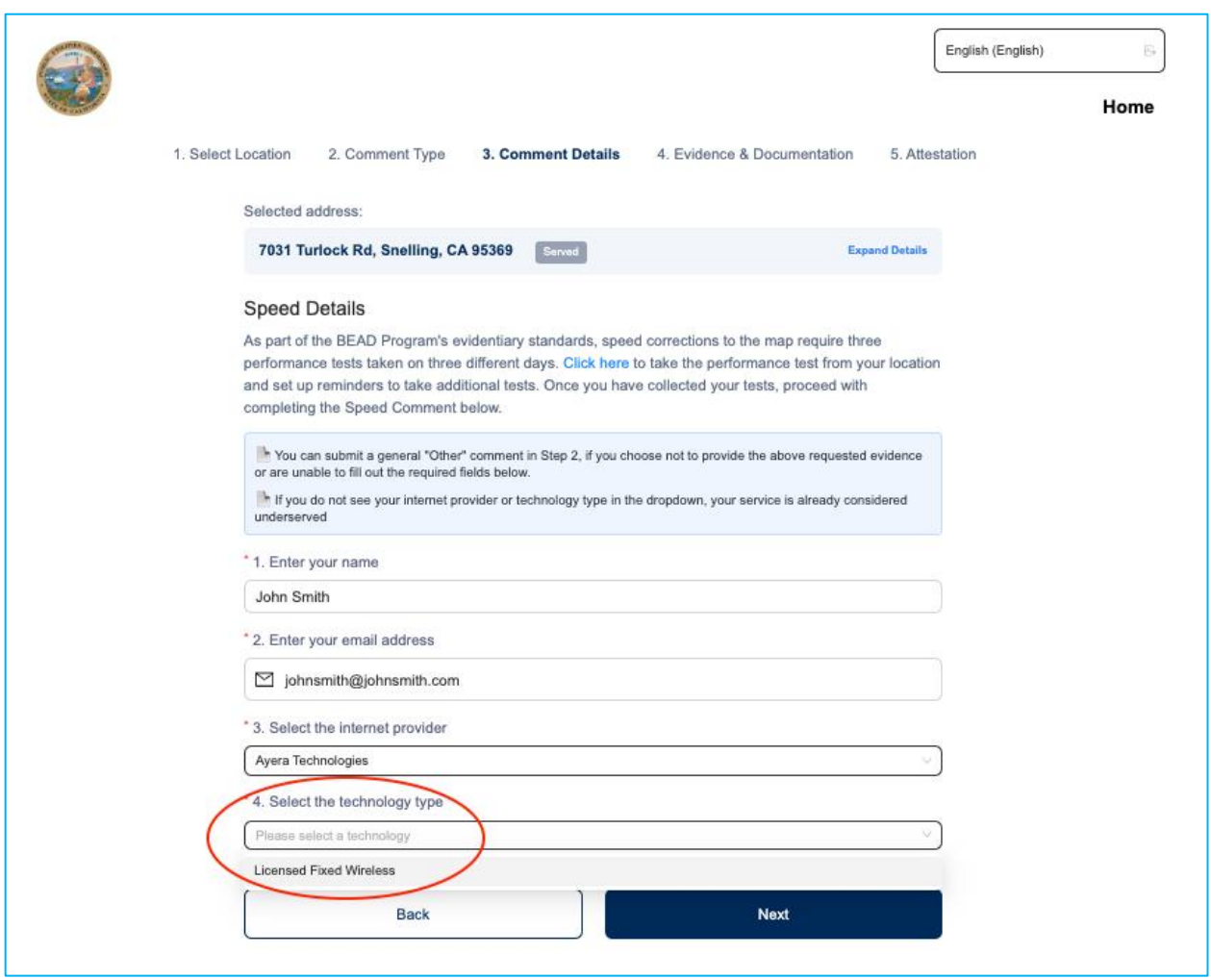

## Figure 7: Providing "Speed Details"— selecting technology type

#### 3B. Upload speed tests and record details

<span id="page-13-0"></span>Next, upload your three speed test files and enter the details found in those tests. Click "Add Details" (as seen in **Error! Reference source not found.**) and fill out the "Provide Evidence" box for each of the three speed tests [\(Figure 9\)](#page-14-0). The required evidence comprises these details: Upload speed, download speed, latency, IP address, and date and time of the test for each of the three speed tests.

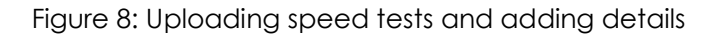

<span id="page-13-1"></span>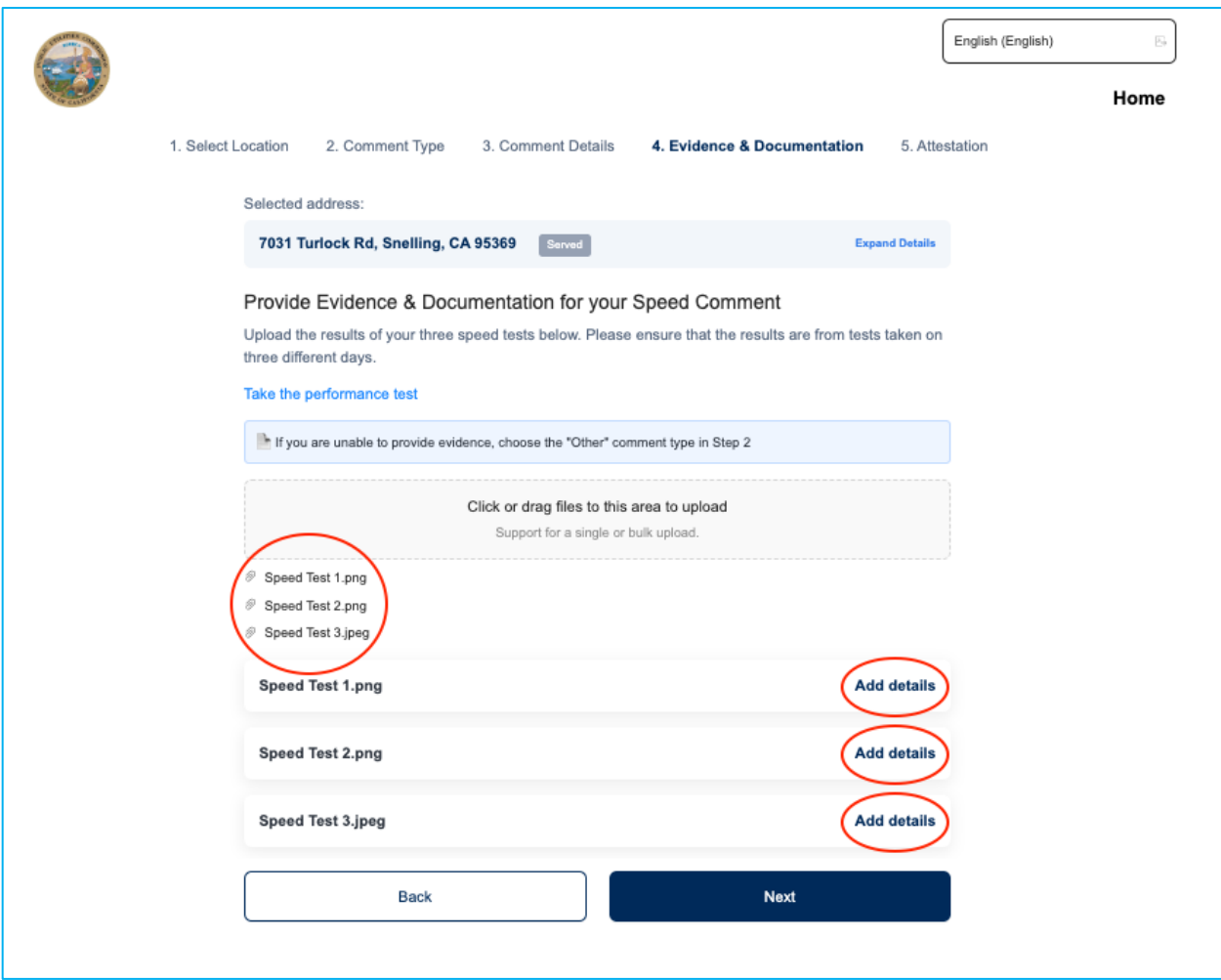

<span id="page-14-0"></span>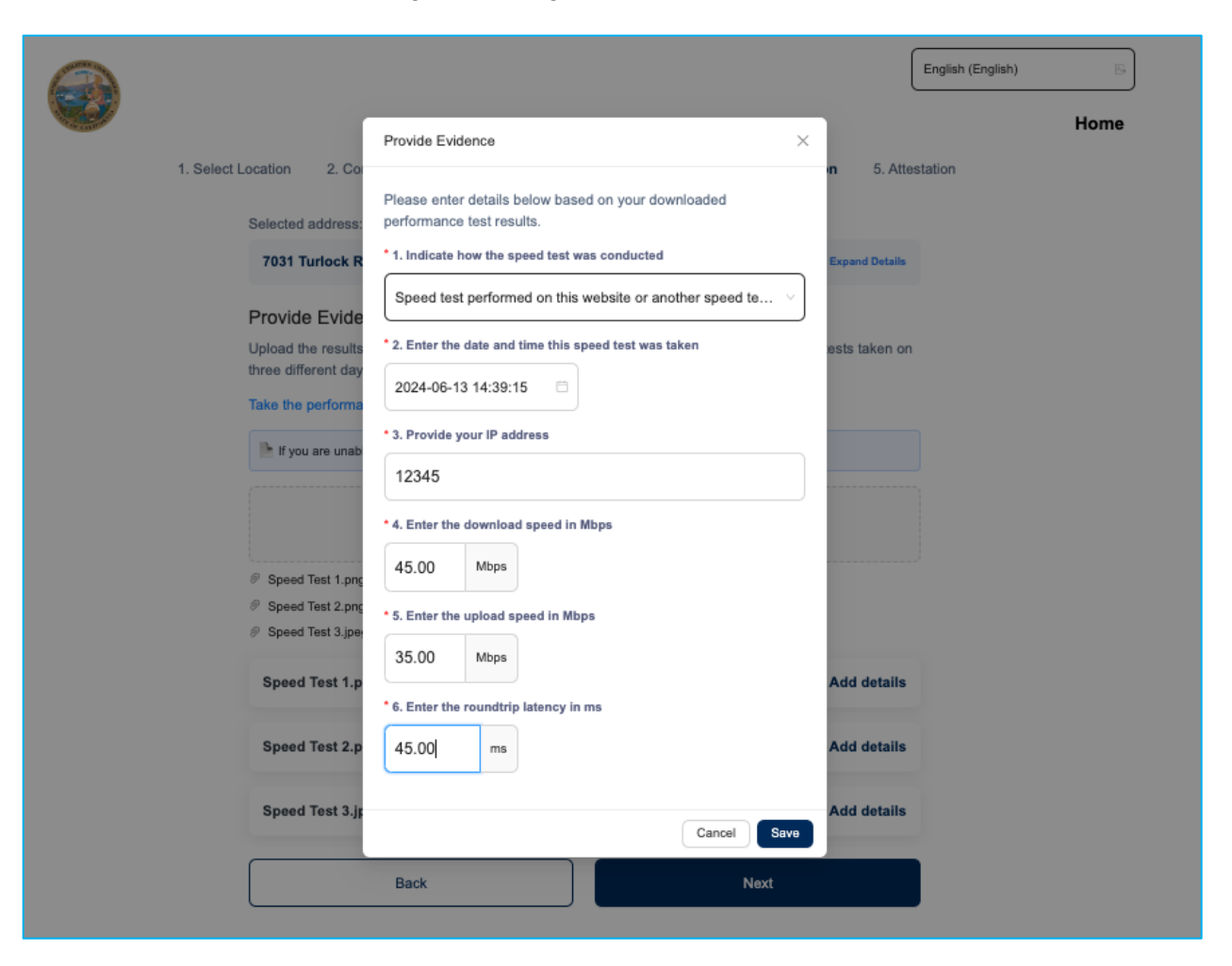

Figure 9: Filling out speed test details

## Figure 10: View of completed example speed test details

<span id="page-15-0"></span>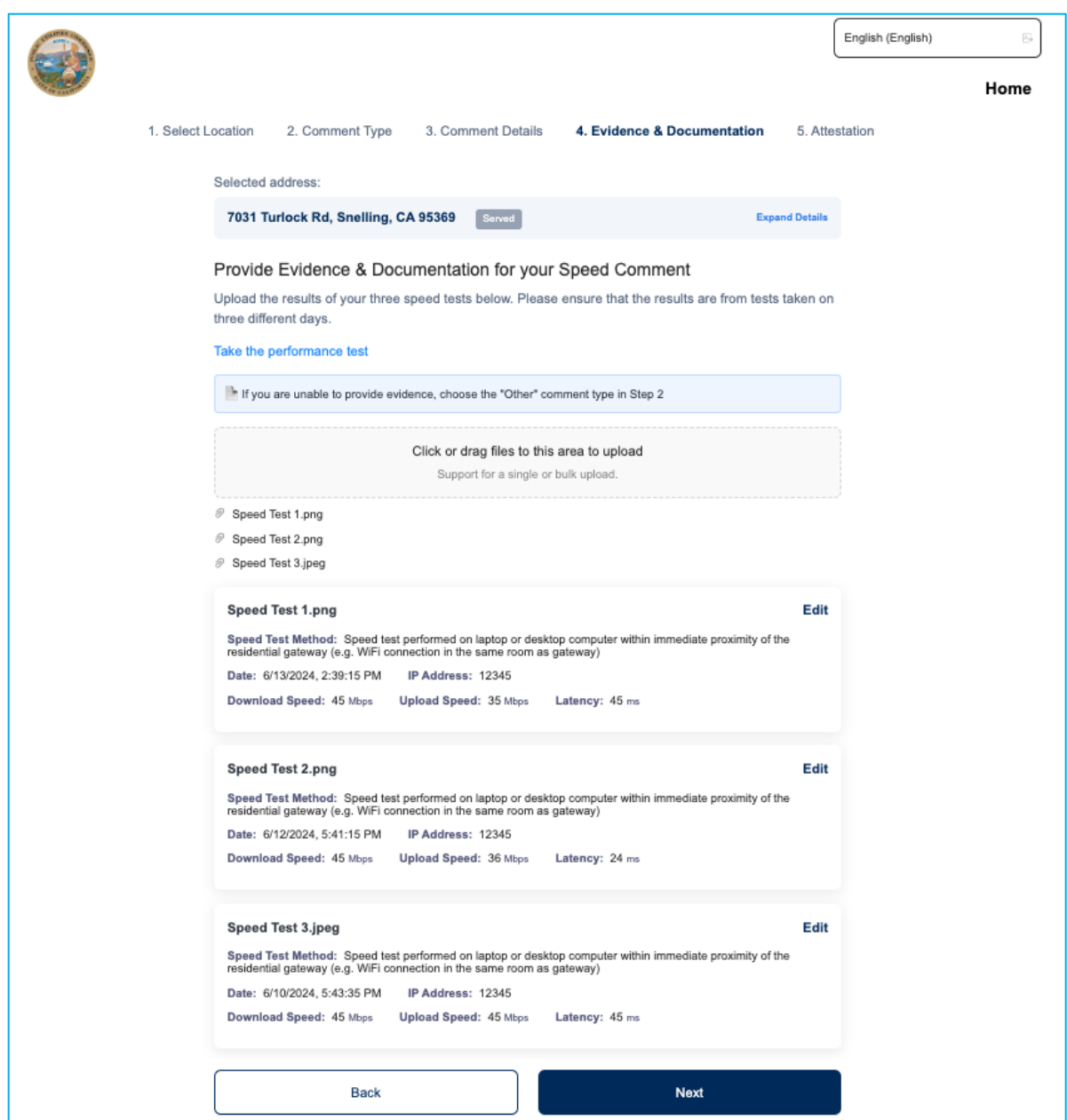

# <span id="page-16-0"></span>4. Submit challenge

Once all the speed tests have been uploaded and the details have been entered, you are ready to submit your challenge. As seen in [Figure 11,](#page-16-1) you must click the check-box to authorize your challenge and provide consent that the information can be used by units of local government, Tribal governments, or nonprofits to help improve the quality of broadband in your area. Finally, select "Submit."

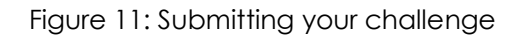

<span id="page-16-1"></span>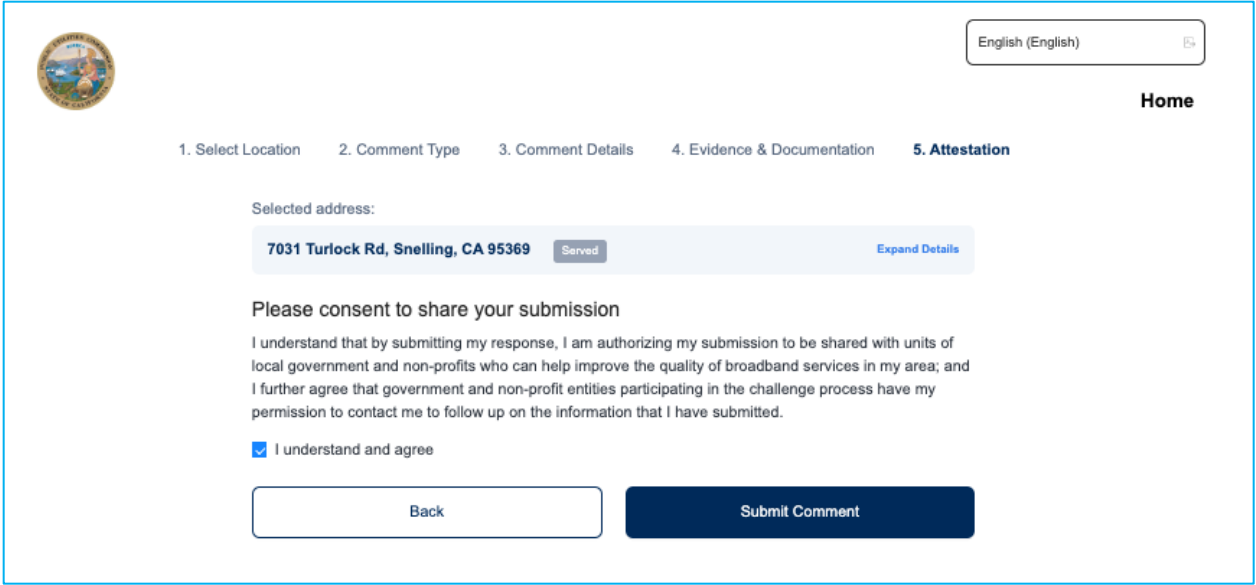